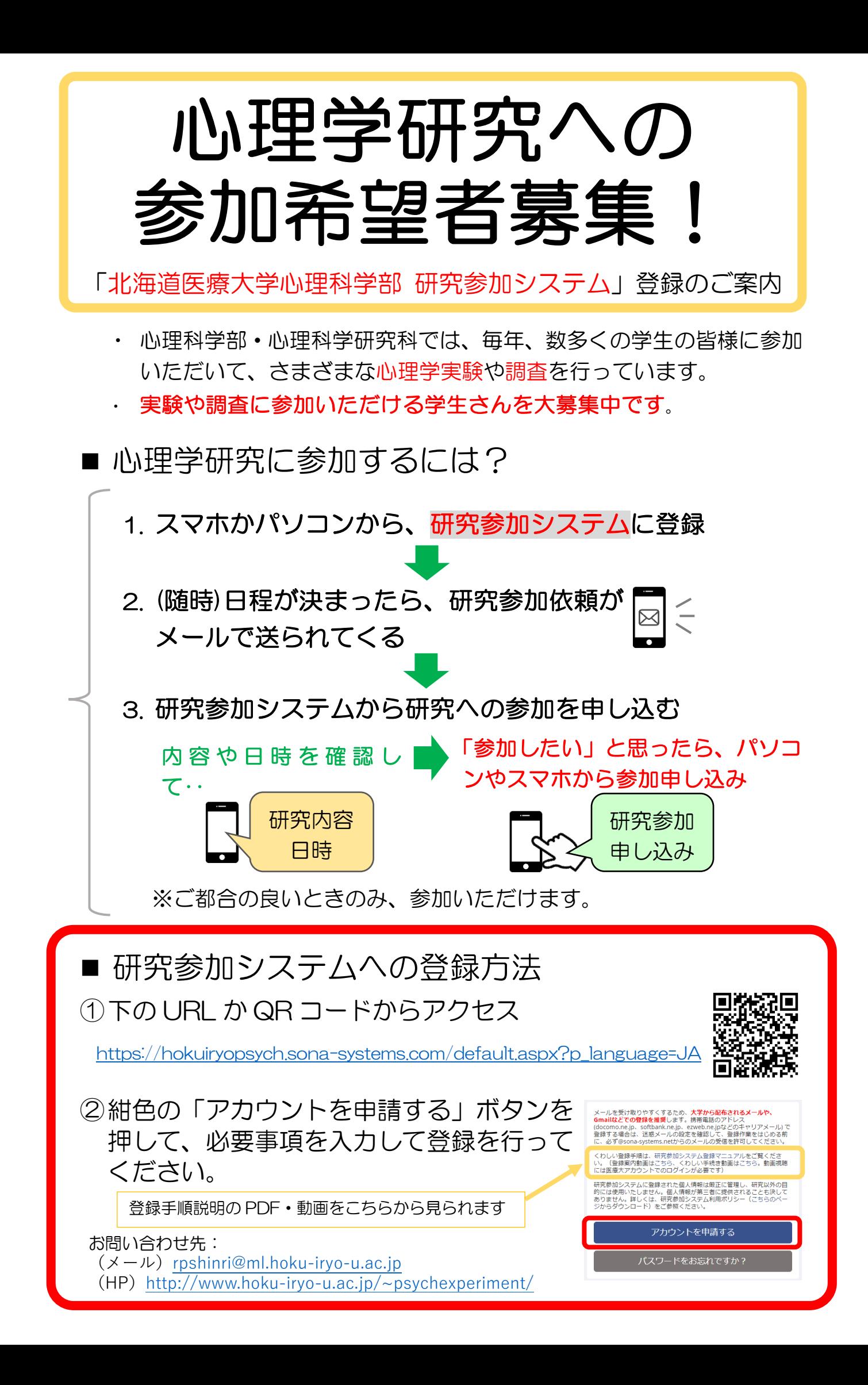

## ■ 研究参加システムへの登録手順詳細

登録情報の管理について

研究参加システムに登録された個人情報は厳正に管理し、研究以外の目的には使用いた しません。詳しくは、研究参加システム利用ポリシー(研究参加システムの案内 「[http://www.hoku-iryo-u.ac.jp/~psychexperiment/」](http://www.hoku-iryo-u.ac.jp/~psychexperiment/)→ページ下部の「研究参加シス テム利用ポリシー| からダウンロード) をご参照ください。

(準備)メールが届きやすいように、大学のメールや Gmail などでの登録を推奨します。携 帯アドレスで登録する場合は、登録作業をはじめる前に迷惑メールの設定を確認して、下の アドレスからのメールを受け取れるように設定してください。 同源器画

[hokuiryopsych-admin@sona-systems.net](mailto:hokuiryopsych-admin@sona-systems.net)

## ① 下の URL から、システムのページにアクセスする。

[https://hokuiryopsych.sona-systems.com/default.aspx?p\\_language=JA](https://hokuiryopsych.sona-systems.com/default.aspx?p_language=JA)

② 紺色の「アカウントを申請する」を押す。

③ 「アカウント情報」に、必要な情報を入力する。

- ◆ 名、姓:「名前」「名字」の順に入力
- ◆ ユーザーID:学生番号(最初に「s」はつけない)を半角数字とアルファベットで 入力(例:24v081)
- ◆ Email アドレス: メールアドレスを入力(大学アドレスや Gmail などを推奨)
- ◆ 学籍番号:「ユーザーID」で入力したのと同じ学生番号をもう一度、入力
- ² 電話番号:空欄で OK
- ◆ コース:あなたの学部と入学年の組み合わせを選んでください。たとえば、2024 年に入学した心理科学部の 1 年生なら、「心・2024 年入学」を選んでください。

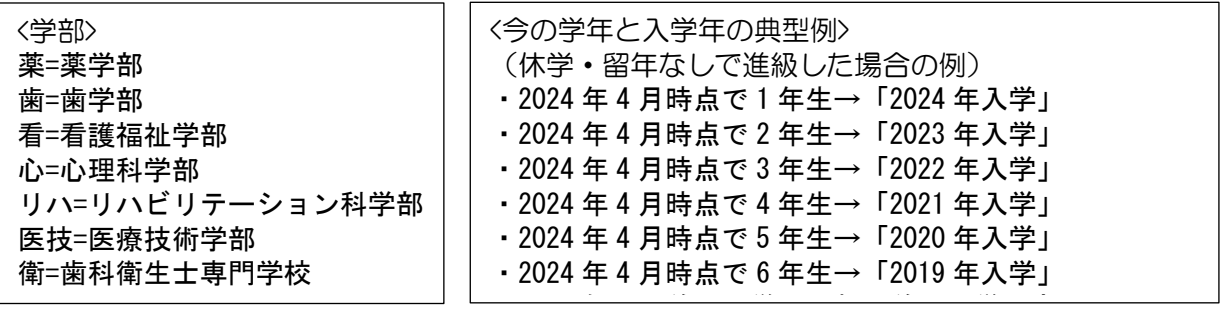

④ 入力が終わったら、グレーの「アカウントの発行」を押す。

⑤ システムからメールが届くまでお待ちください(※少し時間がかかるこ とがあります)。メールに書かれたパスワードをコピーしてから、 「システムへのログインはこちら」の URL からログインページ を開く。

> Research Participation System へのログイン情報は以下に記載されています。 ユーザーID︓ ○○○○○○ パスワード: ●●●●● システムへのログインはこちら( https://hokuiryopsych.sona-systems.com)

※ しばらく待ってもメールが届かない場合は・・・

- Ø 「迷惑メール」フォルダを確認してみてください。
- Ø 一日以上たってもメールが届かない場合には、アドレスを確認して再度アカウントを申請 してください。(登録したアドレスが間違っていたか、迷惑メールフィルターによりメール が削除された可能性があります。)再度申請してもメールが届かない場合や、「ユーザーID はすでに存在している」と表示される場合は、「rpshinri@ml.hoku-iryo-u.ac.jp」まで、 「名字」「名前」「学生番号」「メールアドレス」「学部」「入学年」を添えてご連絡ください。

## ⑥ ユーザーID とパスワードを入力し、緑の「ログイン」を押す。

※ 下の画面のように、緑のボタンが「Log In」という英語表示になっている場合は、「日本 語」を押して、日本語表示に切り替えてからログインしてください。

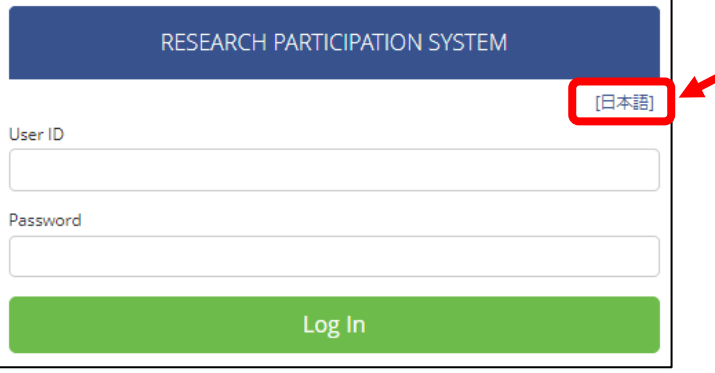

⑦ はじめてのログイン時に、パスワードの変更画面が表示されます。 8 文字以上のパスワードを設定してください。入力したら、

緑の「アップデート」を押す。

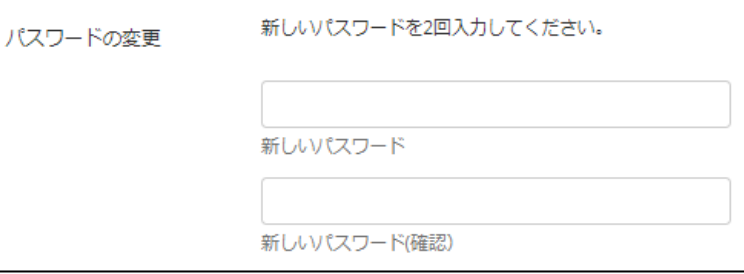

8) 次の画面で、緑の「事前スクリーニングを開始する」を押す。

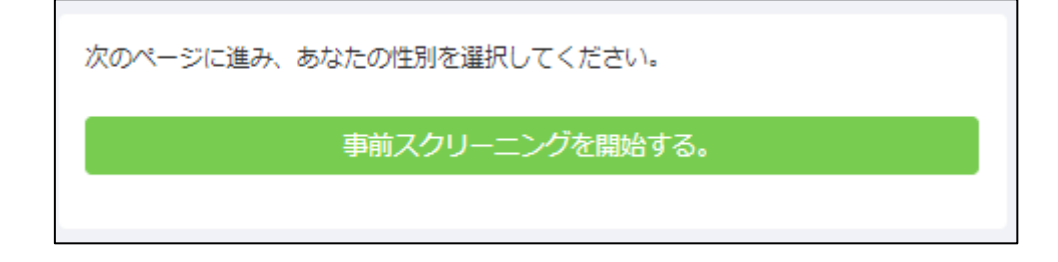

◎性別を選択して緑の「回答を記録する」を押す。回答を修正した い場合は、「あなたの回答:」の次の回答内容(「男性」「女性」「回 答しない」)の文字を押すと修正できます。

確認・修正が終わったら、緑の「事前スクリーニングを保存する」 を押す。

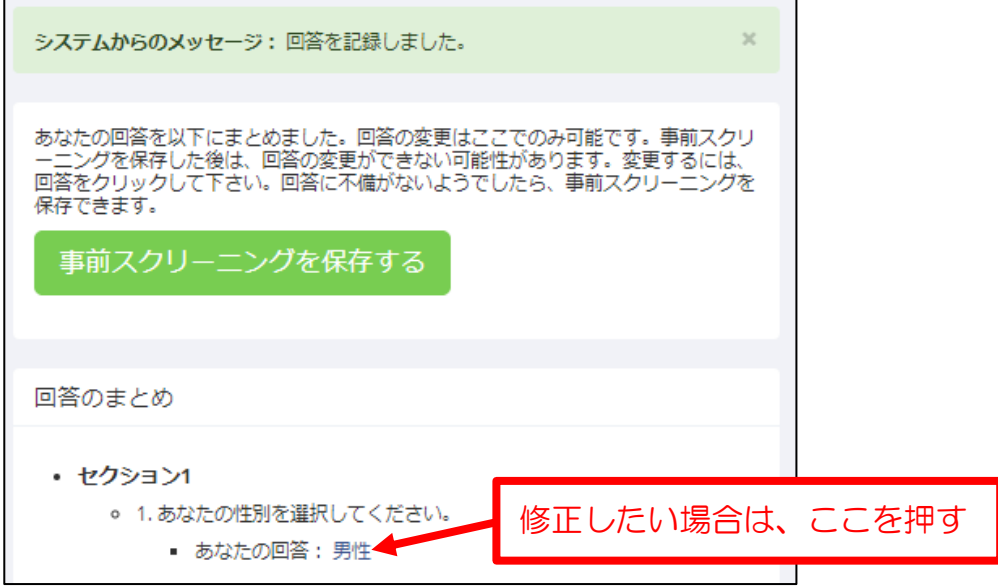

⑩ 下のような画面が表示されます。 これでアカウントの作成は終了です。ブラウザを閉じて終了して ください。パスワードは忘れないよう保管してください。

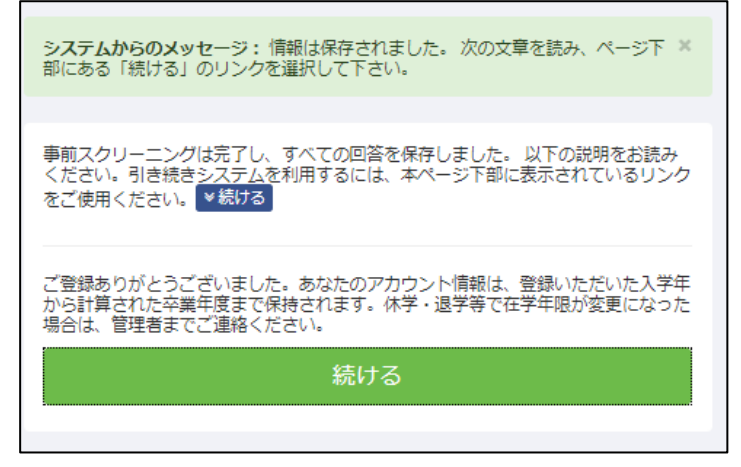